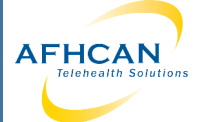

## Displaying Live Images While Using the AFHCANcart

## **During Vidyo Session:**

- 1. Join the Vidyo session.
- 2. Turn on imaging device attached to the cart (JedMed Otoscope, Welch Allyn Otoscope, Versa 4 Exam Camera, AMD 2500 Exam Camera, regular camera, dental camera)
- 3. Attach appropriate lens and/or specula to the device
- 4. Select Settings on Vidyo tool bar
- 5. Select your imaging device and click APPLY. This changes the camera being used from your webcam to your device.

**NOTE: It is not ALWAYS clear which device to select. You may have to use trial and error to find the correct device. Webcam usually has "webcam" in the name, devices you plug in to a USB port should have "USB" in the name, etc.**

- 6. Close or minimize settings window.
- 7. When you no longer need to share the image, select Settings on the Vidyo toolbar.
- 8. To go back to your vidyo session, select the Logitech or other web camera that was previously in use in your cart.

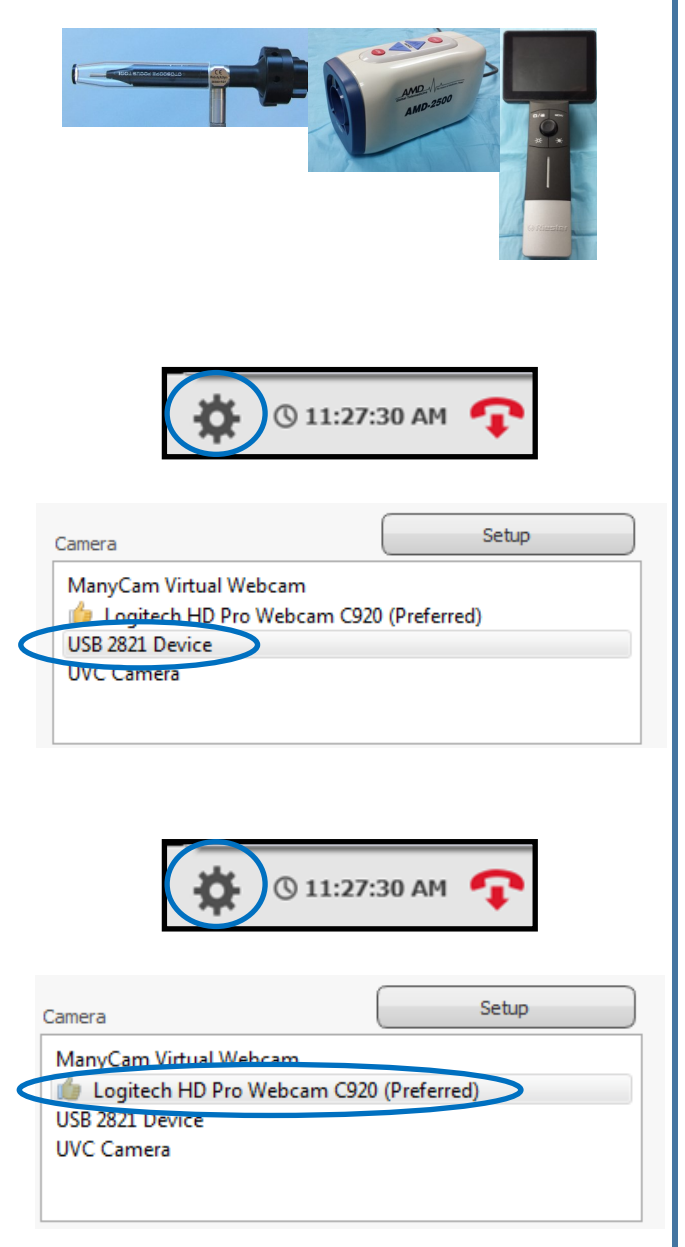

For the following Handy Guides, go to: **http://www.afhcan.org/support.aspx**

HG-0016 How to Capture Images Using the Jed Med Otoscope

HG-0021 Welch Allyn Otoscope

HG-0244 Versa 4 Multi-Purpose Exam Camera

HG-0250 AMD-2500 Exam Camera

HG-0277 Using the Evolution Dental Camera

HG-0241 Iris Dental

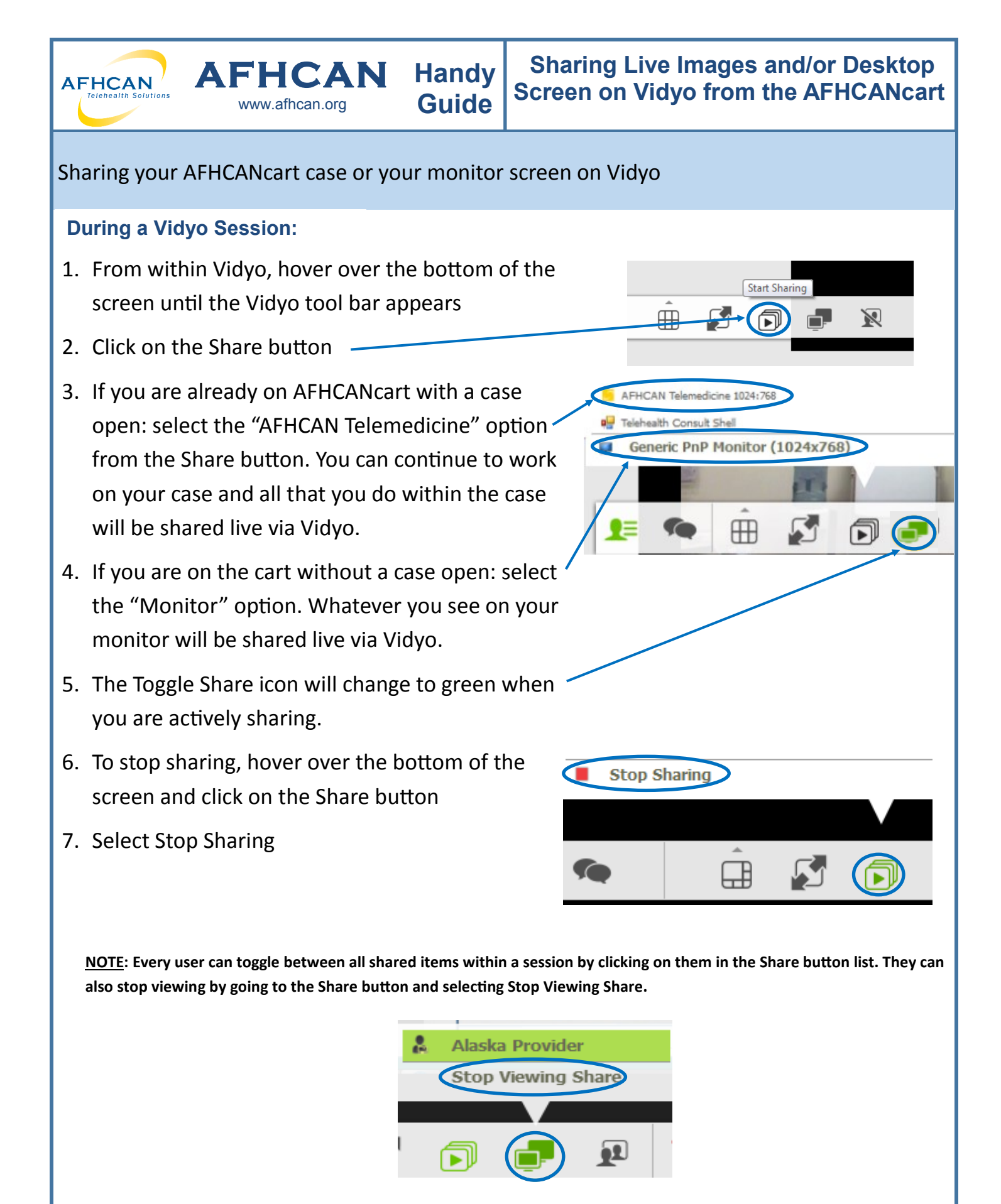